# **Exam Results and Class Lists – A Guide for Colleges**

### **Contents**

<span id="page-0-0"></span>**[Introduction](#page-0-0) [Key Dates for publication of Class Lists](#page-0-1)** [Terminology and Coding](#page-1-0) **[Procedure](#page-3-0)** [Publication of Class Lists](#page-4-0) [Viewing and reporting exam result data](#page-4-1) [Appendix](#page-6-0)

### **Introduction**

Student assessment outcomes occur throughout the year, although the majority appear at the end of each academic year in the Easter term. Assessment outcomes are generally published in two phases – the first is the overall Class (or pass/fail) and the second is the release of mark breakdown by paper module.

This guide aims to help colleges understand the tasks involved in adding results to CamSIS and offers some suggestions for extracting it for college use.

#### <span id="page-0-1"></span>**Key Dates for publication of Class Lists**

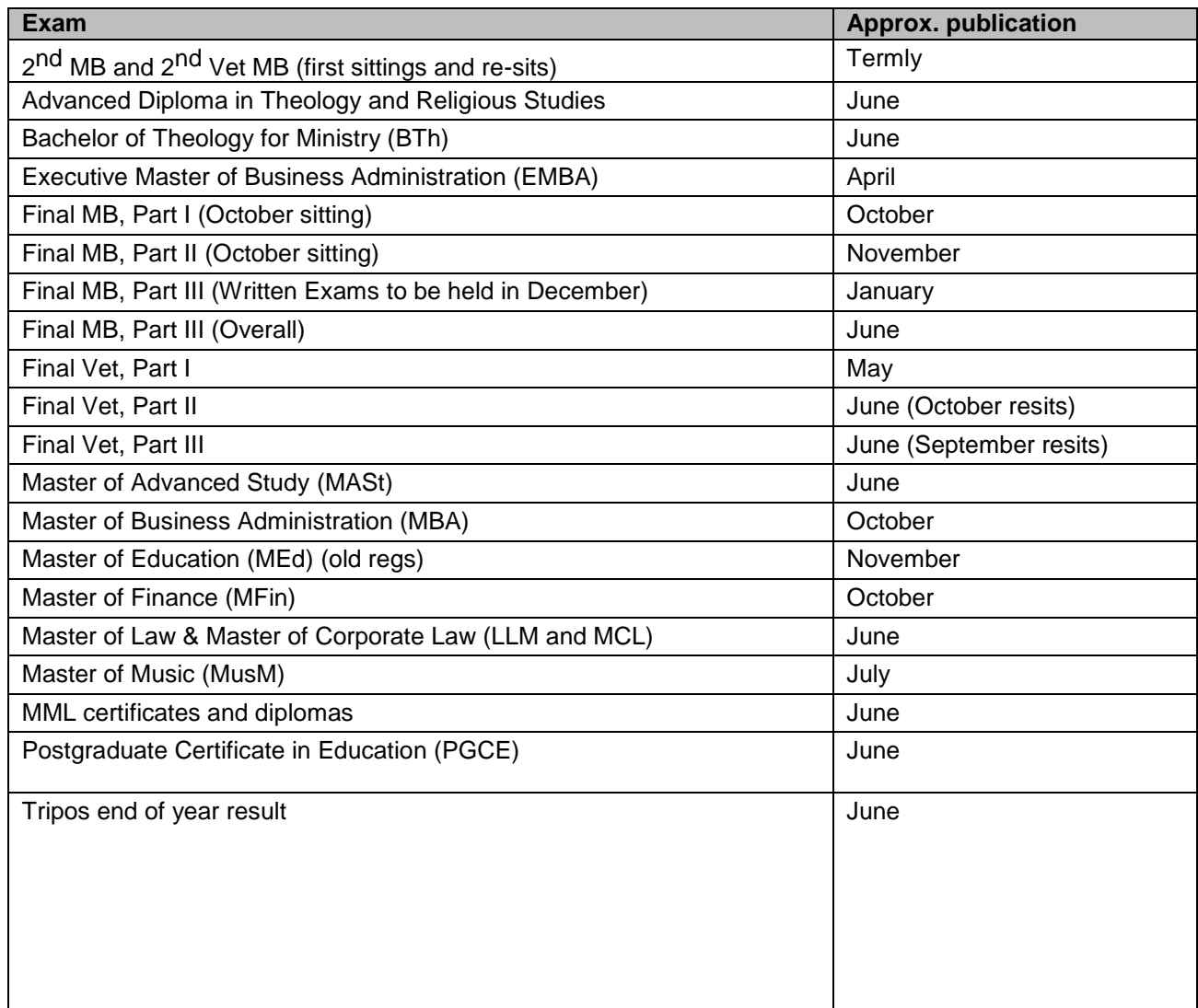

# <span id="page-1-0"></span>**Terminology and coding**

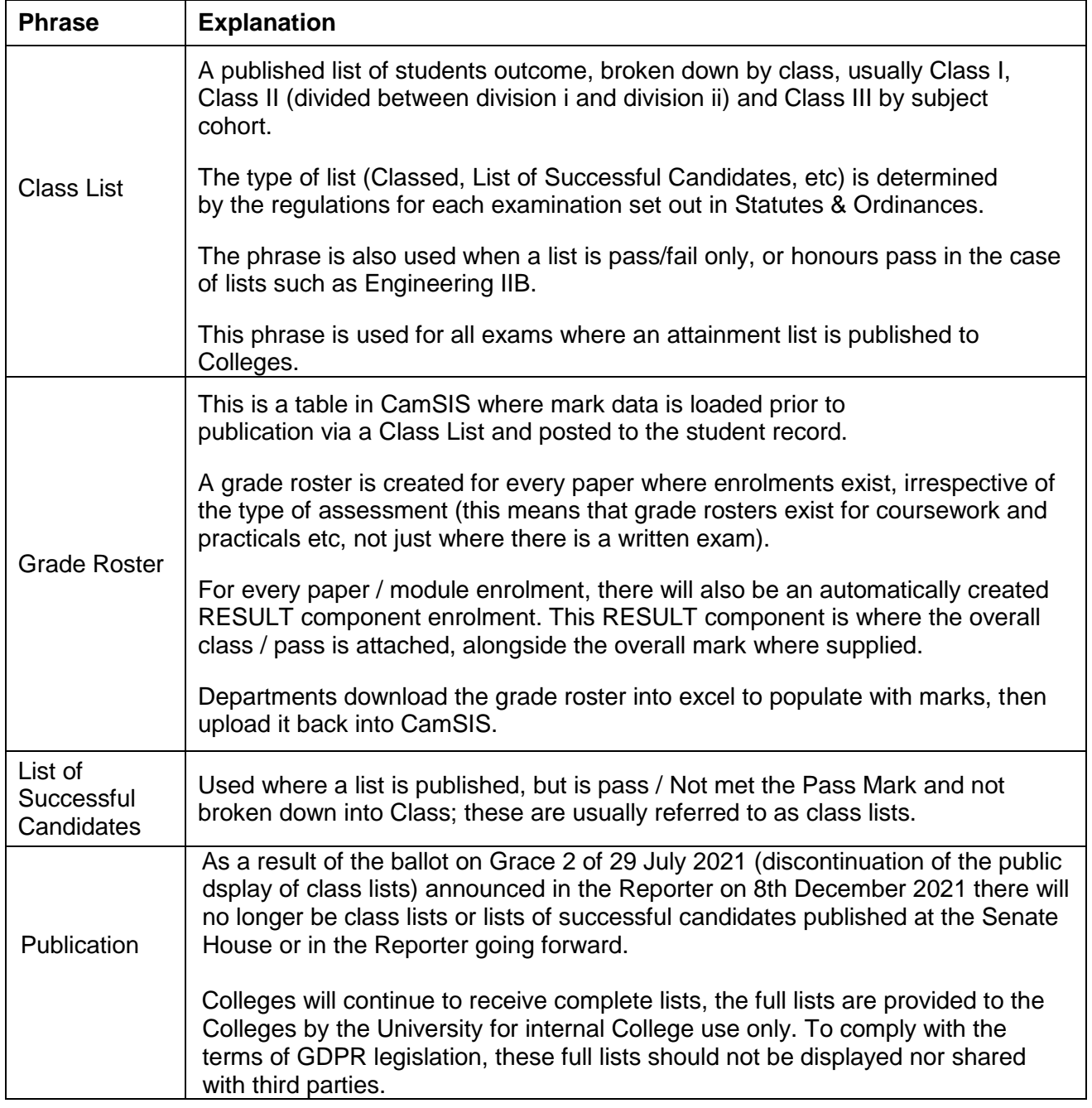

Classes in CamSIS are displayed using coding. A full set of codes and their meaning is contained in the CamSIS coding manual here - [http://www.camsis.cam.ac.uk/cam-only/current\\_users/student](http://www.camsis.cam.ac.uk/cam-only/current_users/student-codes/)[codes/](http://www.camsis.cam.ac.uk/cam-only/current_users/student-codes/)

For reference, a compendium of Grades found on CamSIS and their corresponding description is as follows:

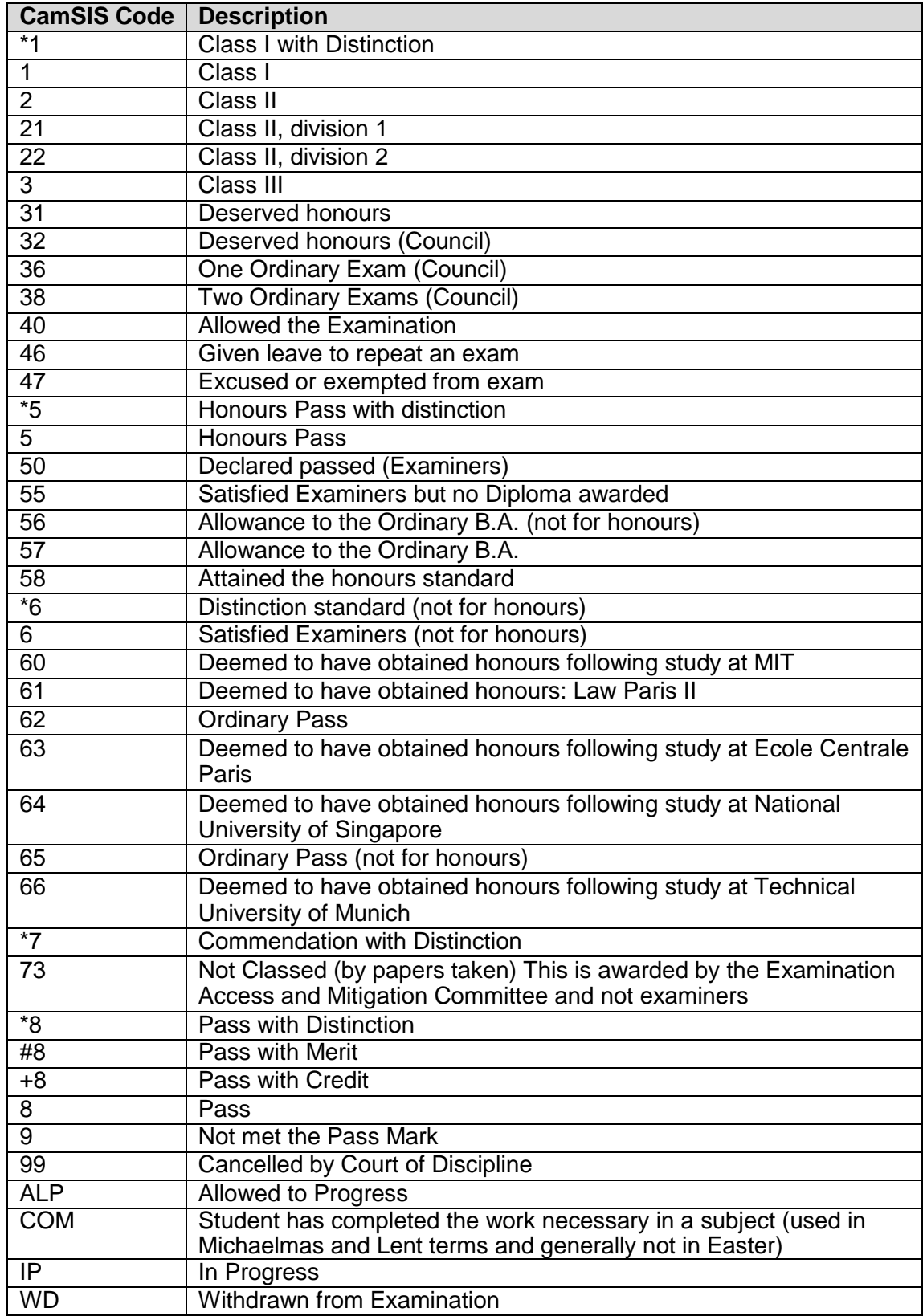

# <span id="page-3-0"></span>**Procedure**

Below is the Student Registry procedure detailing how results are added to CamSIS.

- 1. In faculty/department:
	- a. Final Examiners meeting occurs, Class List and mark book signed off;
	- b. Class and mark information uploaded into CamSIS by Administrator or Chairman via a mechanism called a Grade Roster;
	- c. Signed copy of Class List brought/sent via email to the Student Registry.
- 2. Student Registry then performs the following checks:
	- a. Checks against data uploaded and hard copy list for consistency;
	- b. Checks made against student data such as candidates who withdrew, any lists as fails and footnotes applied to record;
	- c. Produces Reporter style Class List and checks against the original, student by student.
	- d. Counts number done against each class within each list;
	- e. Checks Examiners who have signed against those appointed;
	- f. Undertakes final check on similar names in different classes (Smith, Brown etc).
	- g. Removes the names of those students who have opted out of having their results published.
- 3. Once data confirmed, Student Registry
	- a. Posts classes to student record. This occurs at least 30 minutes prior to publication to Colleges.
	- b. Updates date of publication in CamSIS, to allow following query to be run: COL\_ALL\_REC\_EXAM\_RESULTS
	- c. Runs CamSIS process to email TXT file detailing the result awarded to your students to each college
- 4. College receives file (showing USN and result code) and is a trigger for colleges to see what classes are now available in CamSIS.
- 5. Student Registry then:
	- a. Checks mark data for completeness and ensures grade boundary information has been supplied;
	- b. Once satisfied, marks are posted to student record;
	- c. Publishes via email copies of the Class Lists (full lists) published each day to Colleges

The timeframe for publication is as follows;

If the signed Class List is delivered/sent via email to Student Registry before 2pm, assuming no queries on list, classes will be posted to student record that day.

If the signed Class List is delivered/sent via email to Student Registry after 2pm, if it was scheduled to be published that day, then every effort will be made to post results to student record that day.

# <span id="page-4-0"></span>**Publication of Class Lists**

As a result of the ballot on Grace 2 of 29 July 2021 (discontinuation of the public dsplay of class lists) announced in the Reporter on 8th December 2021 there will no longer be class lists or lists of successful candidates published at the Senate House or in the Reporter going forward. Colleges will continue to receive complete lists, the full lists are provided to the Colleges by the University for internal College use only. To comply with the terms of GDPR legislation, these full lists should not be displayed nor shared with third parties.

### <span id="page-4-1"></span>**Viewing and reporting exam result data**

It is possible to view exam result data for a student in CamSIS in a several ways. Below are the two most common ways – screenshots of each are shown in Appendix A;

#### **Option 1:**

- (i) Navigate to 360 Degree View (from main page, top right)
- (ii) Insert student USN / CRS-id / name and search to find your student
- (iii) Click on the 'Student Records' tab and scroll down the page until you come to the 'Term Summary'.
- (iv) Click on the term you want to see exam results for and they will be displayed under the 'Exams' box.

#### **Option 2:**

- (i) Navigate to College Undergrad tutorial (from Main Menu)>Exams>Results/Degrees (this page can also be found under Records & Enrolment>Career and Program Information>Results/Degrees)
- (ii) Insert student USN or name and search to find the student.
- (iii) The first tab (Results) shows Classes by term only
- (iv) The second tab (Marks) shows paper marks by term
- (v) The third tab Prizes) shows any university prizes awarded
- (vi) The fourth tab shows degrees that have been awarded
- (vii) Navigate through these tabs to retrieve the information you need.

It is possible to extract exam result information from CamSIS in a number of ways. The following is a short list of queries that colleges may find useful.

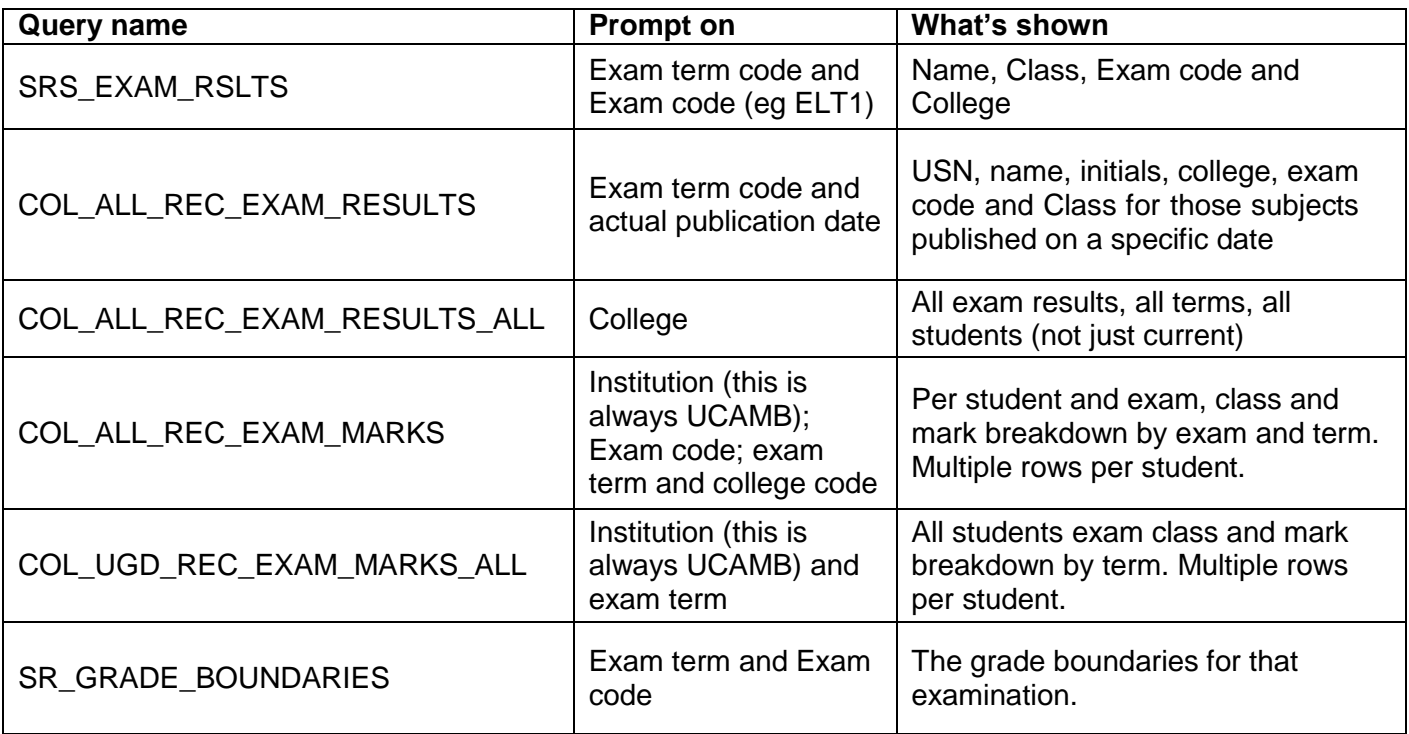

The Student Registry is aware that where marks are scaled or weighted, some colleges choose to make calculations on the mark information provided to provide percentages etc.

The Student Registry does not endorse this – the information on the student record is that which has been supplied by the Examiners as the final mark set. If colleges choose to make calculations on the marks, then they would not be endorsed by the Student Registry should a third party ask for verification.

# **Appendix 1**

### **Exam result view in 360**

<span id="page-6-0"></span>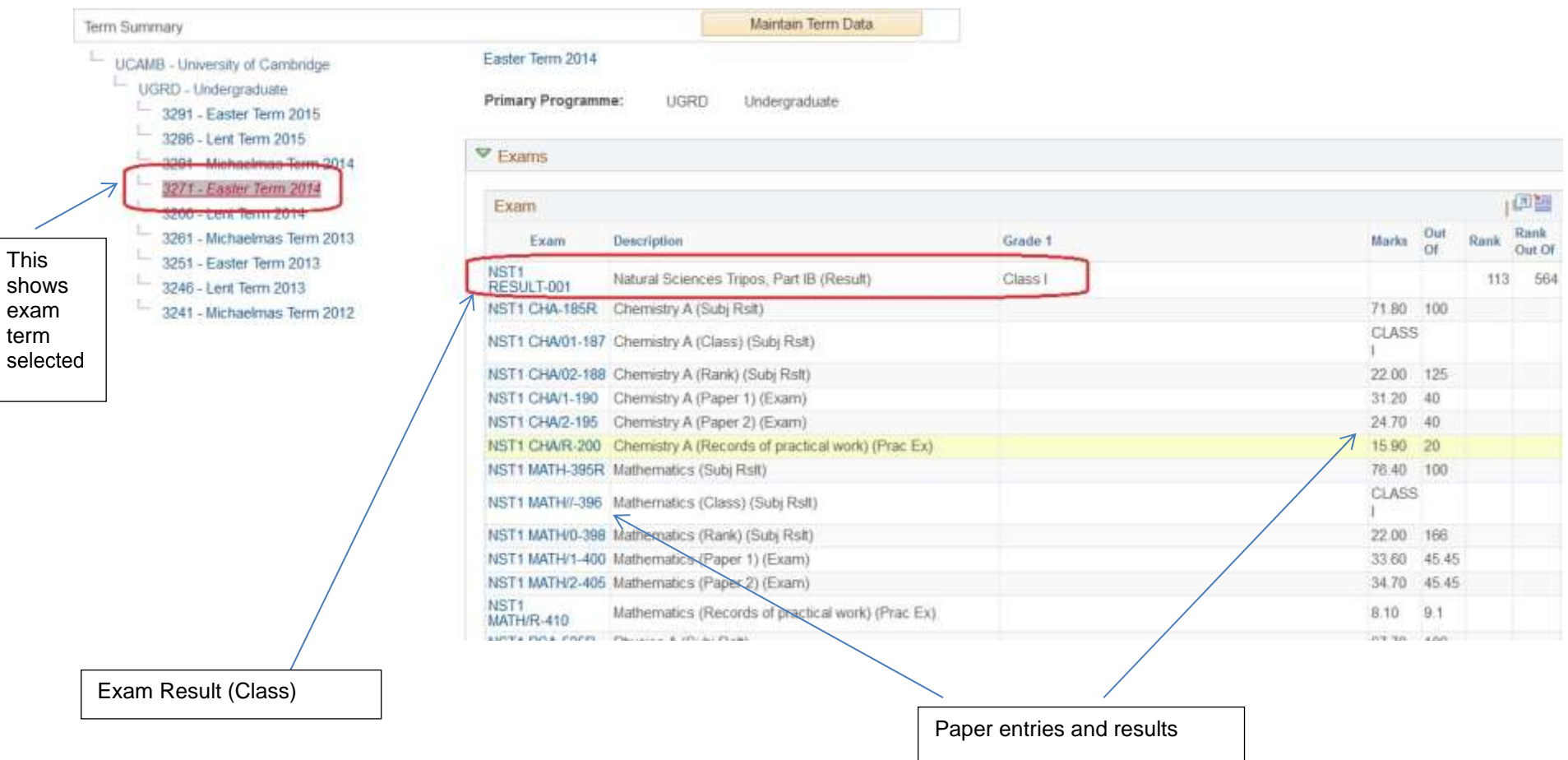

# **Exam result view in Results / Degrees**

(Note, name and college have been erased)

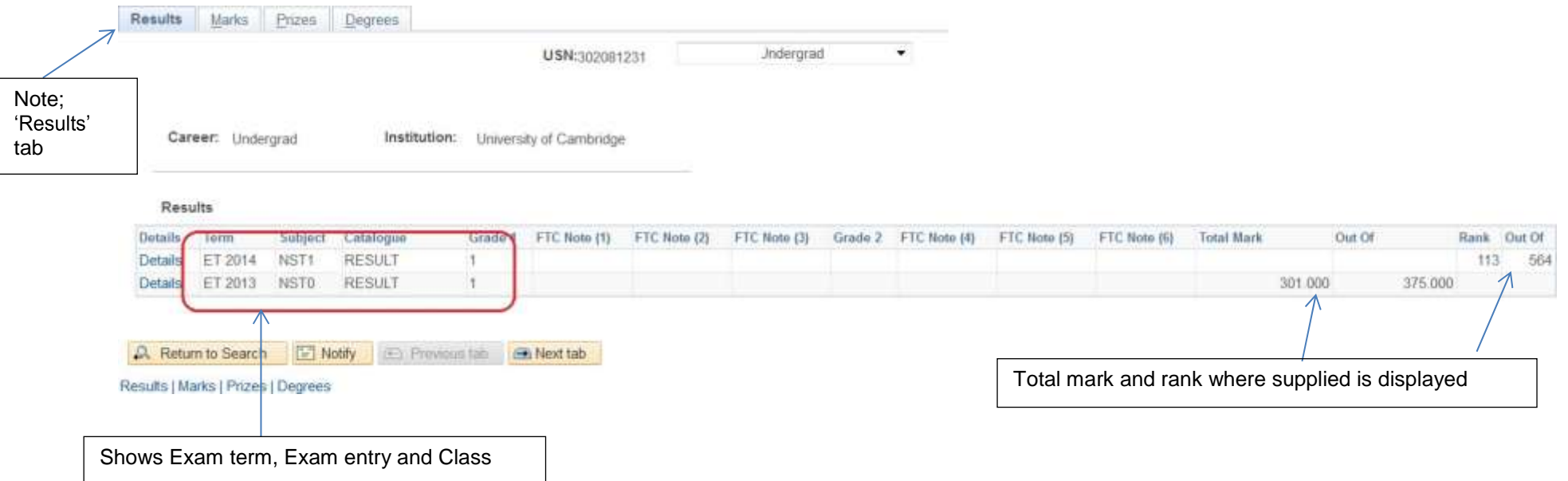

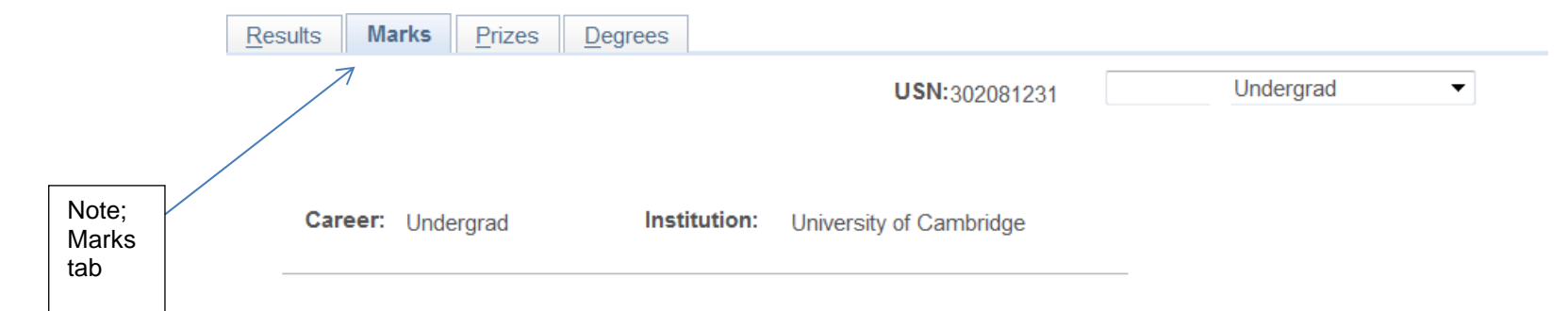

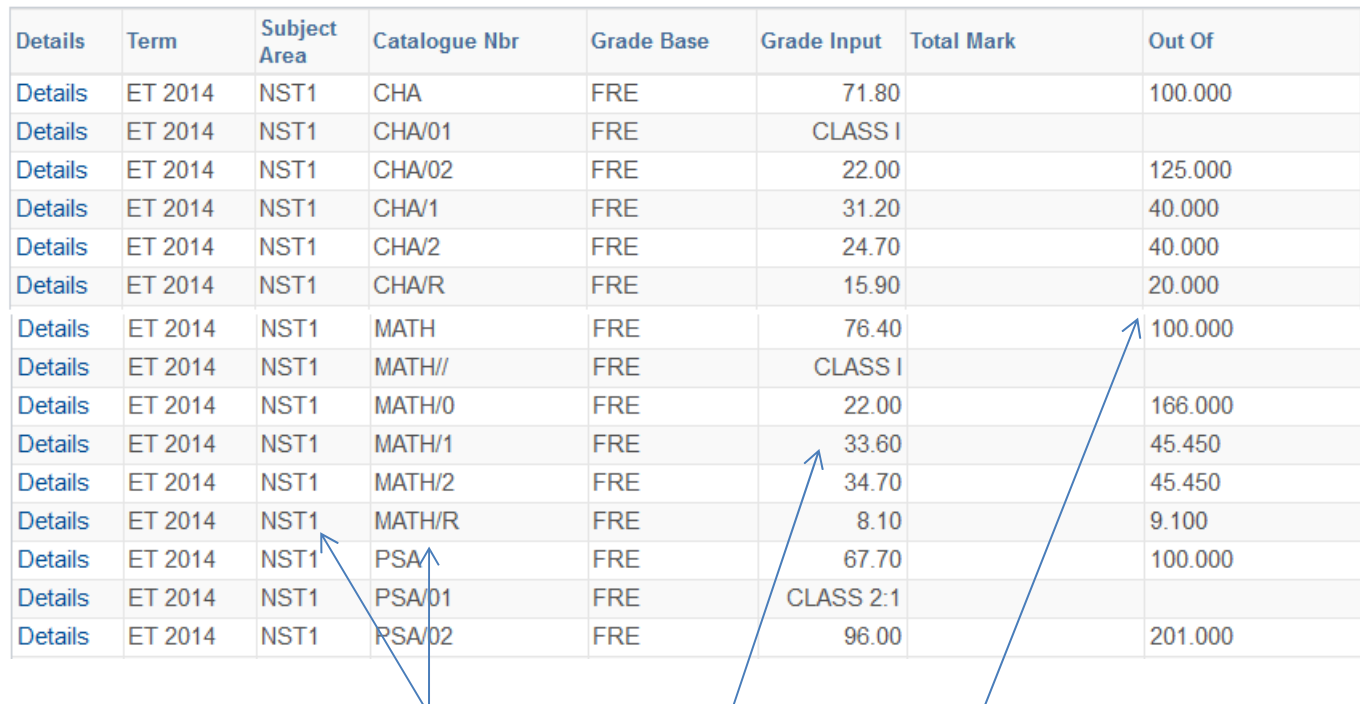

Shows paper entry, marks and marks out of by term and exam part.